# Wissenswertes zu openHSU

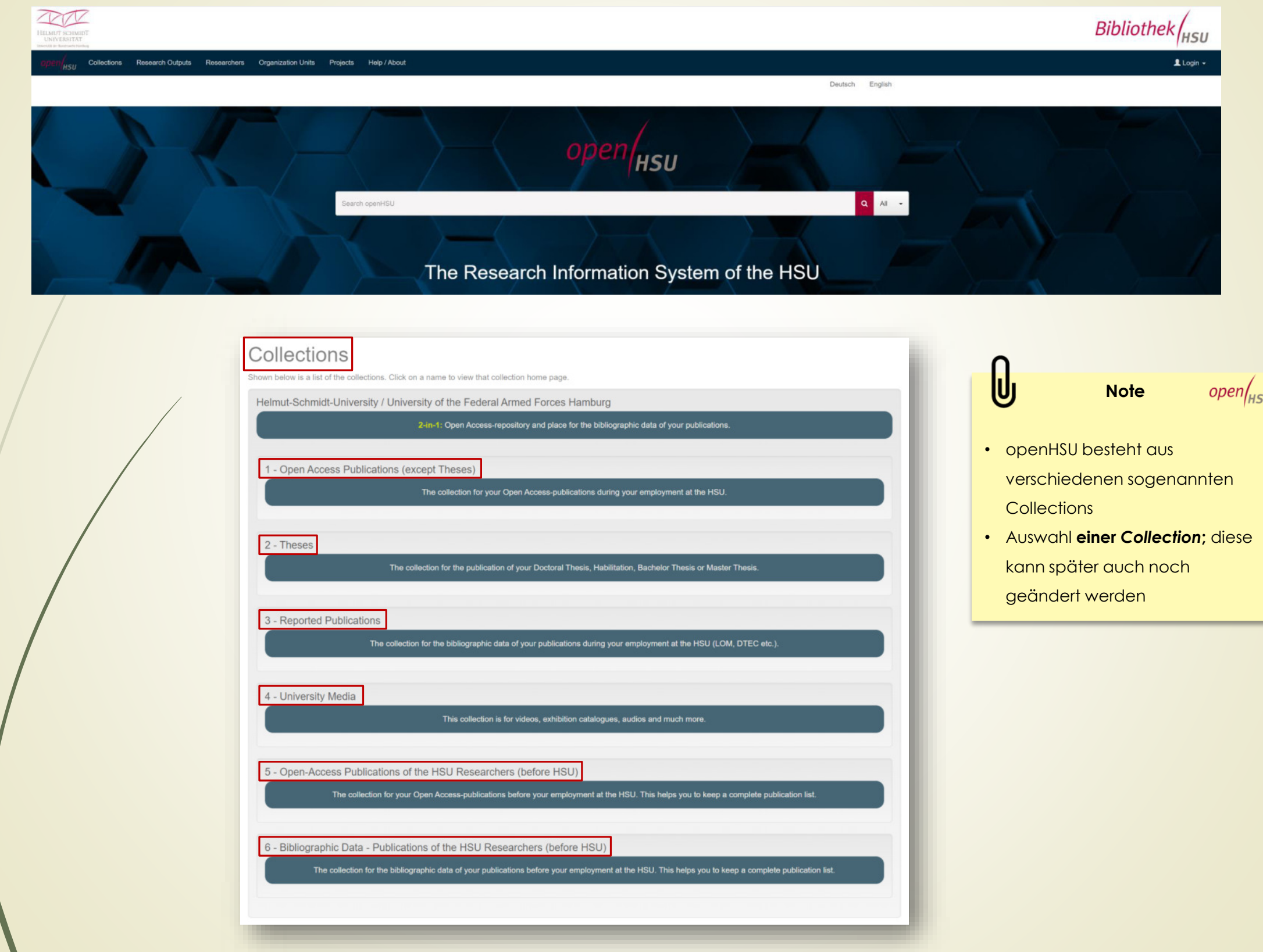

Stand: 02/2023 [https://openhsu.ub.hsu-hh.de](https://openhsu.ub.hsu-hh.de/) Kontakt: fup@hsu-hh.de Kontakt: fup@hsu-hh.de

1

### **Collections**

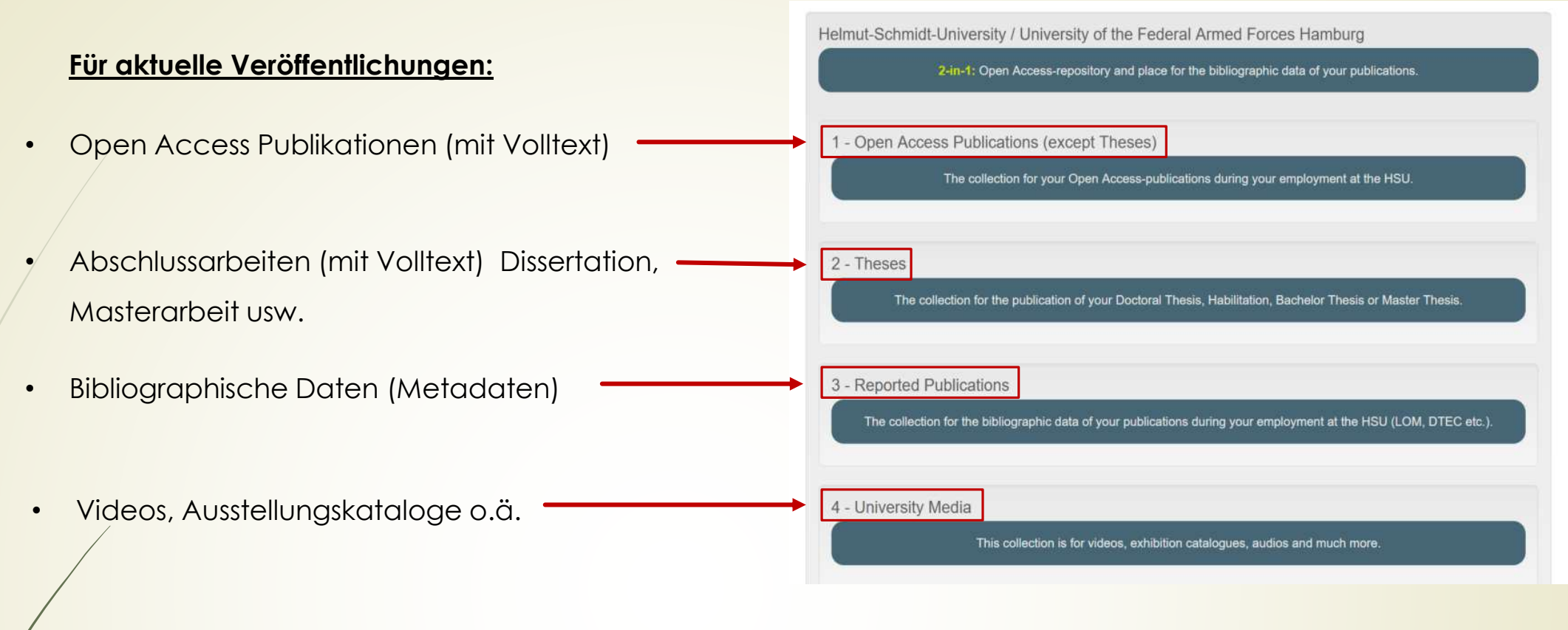

### **Für Veröffentlichungen aus der Zeit** vor der HSU:

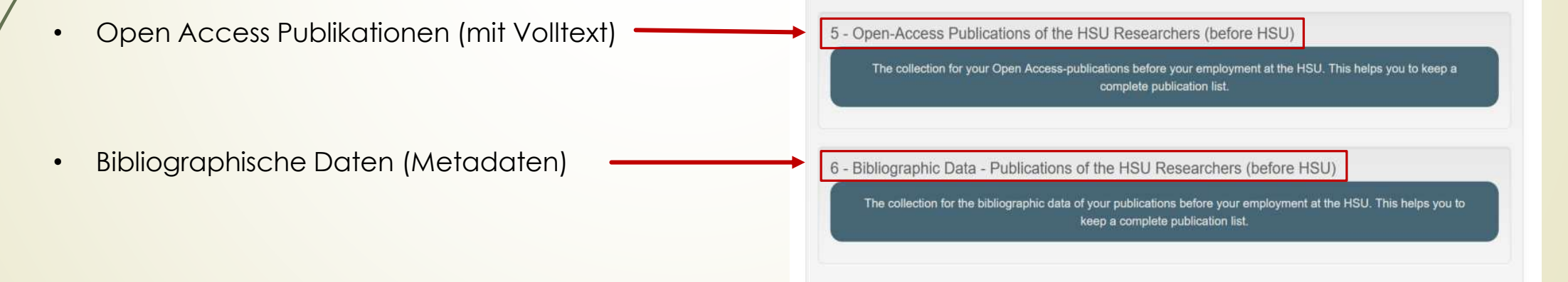

## Entscheidungshilfe: Auswahl einer *Collection*

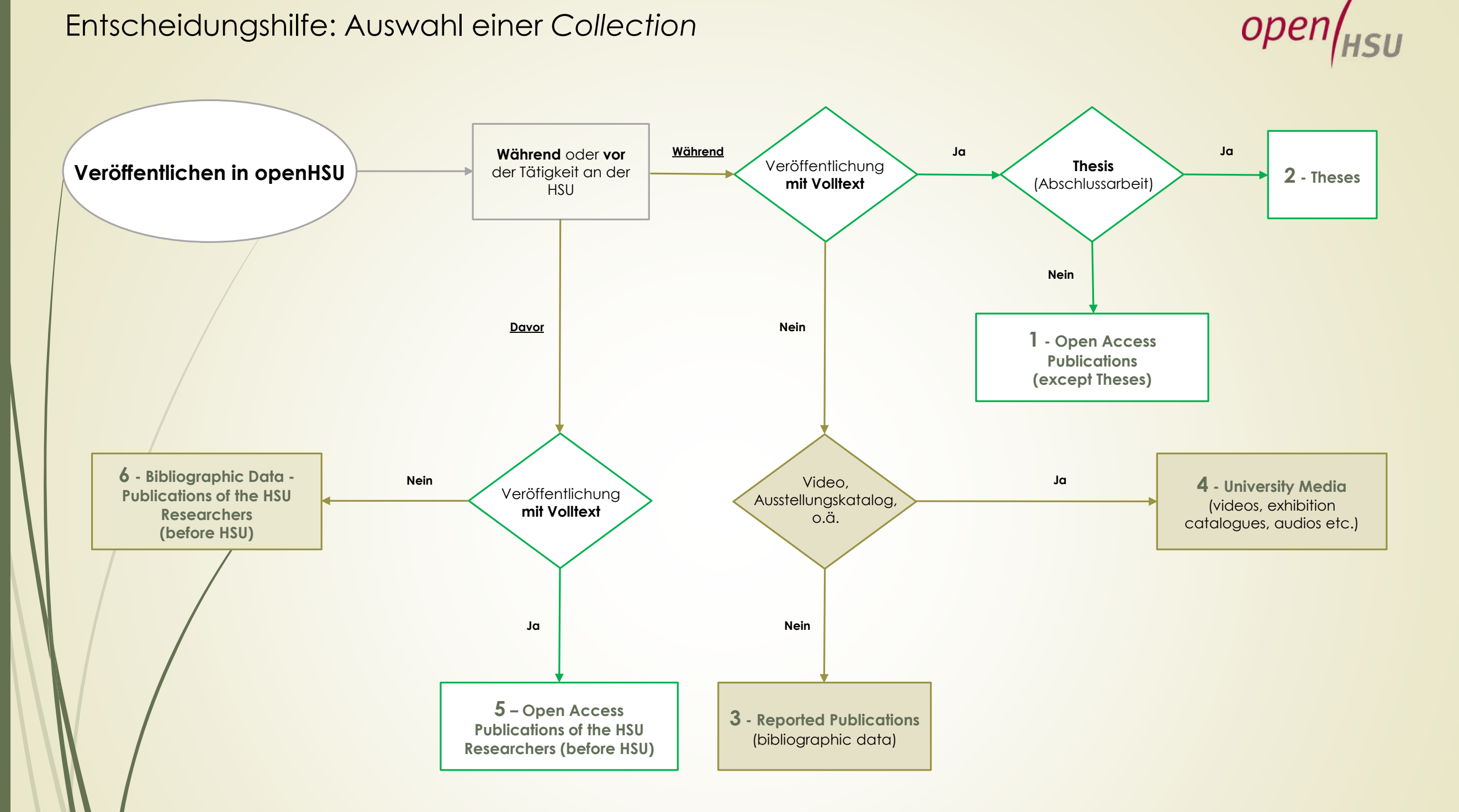

# Anmeldung **Note**

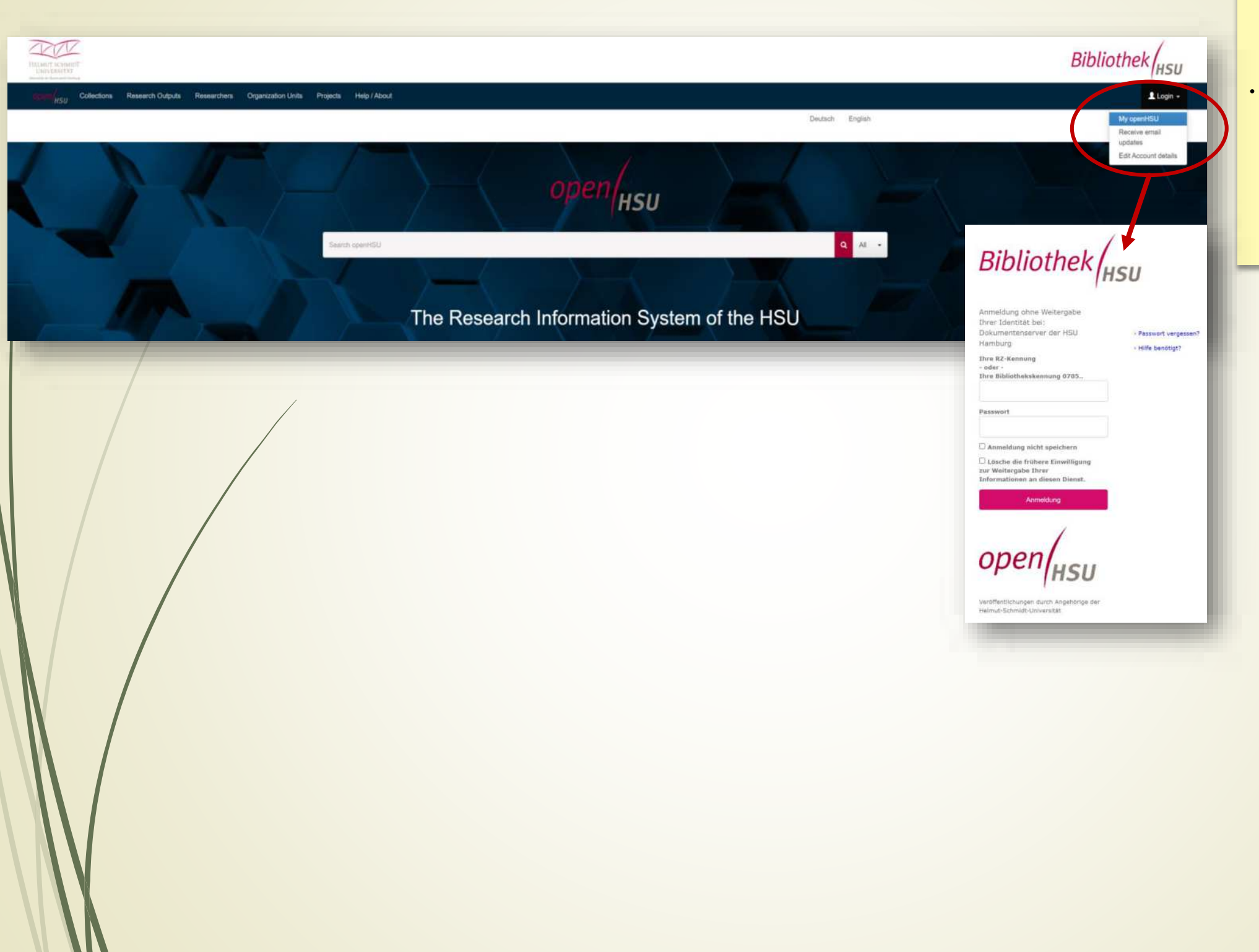

 $open_{HSU}$ 

• Die **Anmeldung** erfolgt mit der **Rechenzentrums- oder Bibliothekskennung** via Shibboleth.  $\rightarrow$  My openHSU < • Wenn Sie sich **erstmalig** in openHSU anmelden, wird Ihnen ggf. ein bereits für Sie erstelltes **Forscherprofil** angezeigt, bitte best‰tigen *(claimen)* Sie dieses.

# **Note** Eintragung einer Veröffentlichung

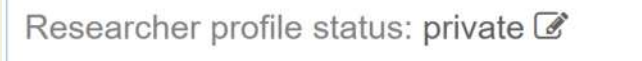

# $open/$ <sub>HSU</sub> • Eine schnelle und unkomplizierte Eingabe von

Daten ist über die **DOI** möglich, da umfangreiche Informationen automatisch in das Veröffentlichungsformular eingetragen werden.

ø

### **Option 1**

Start a New Submission Niew Accepted Submissions

My openHSU: Hier steht Ihr Name.

Bei der Nutzung eines Identifiers für den Import von Metadaten, bspw. **DOI**, ist dieser in das entsprechende Feld einzutragen und über Search zu bestätigen.

New submission: get data from bibliographic external service Search Form Results > Default mode Submission

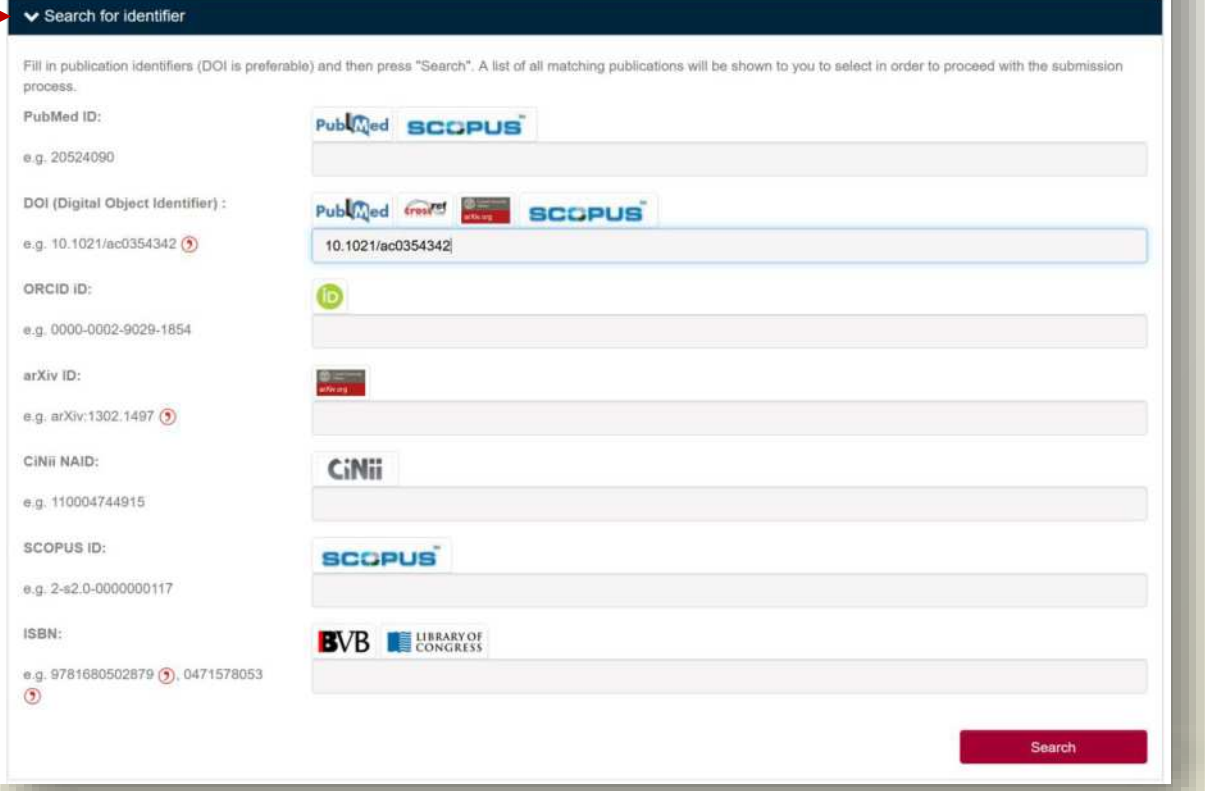

# Veröffentlichen "Beispiel DOI **Note** -Import"

## **Option 1**

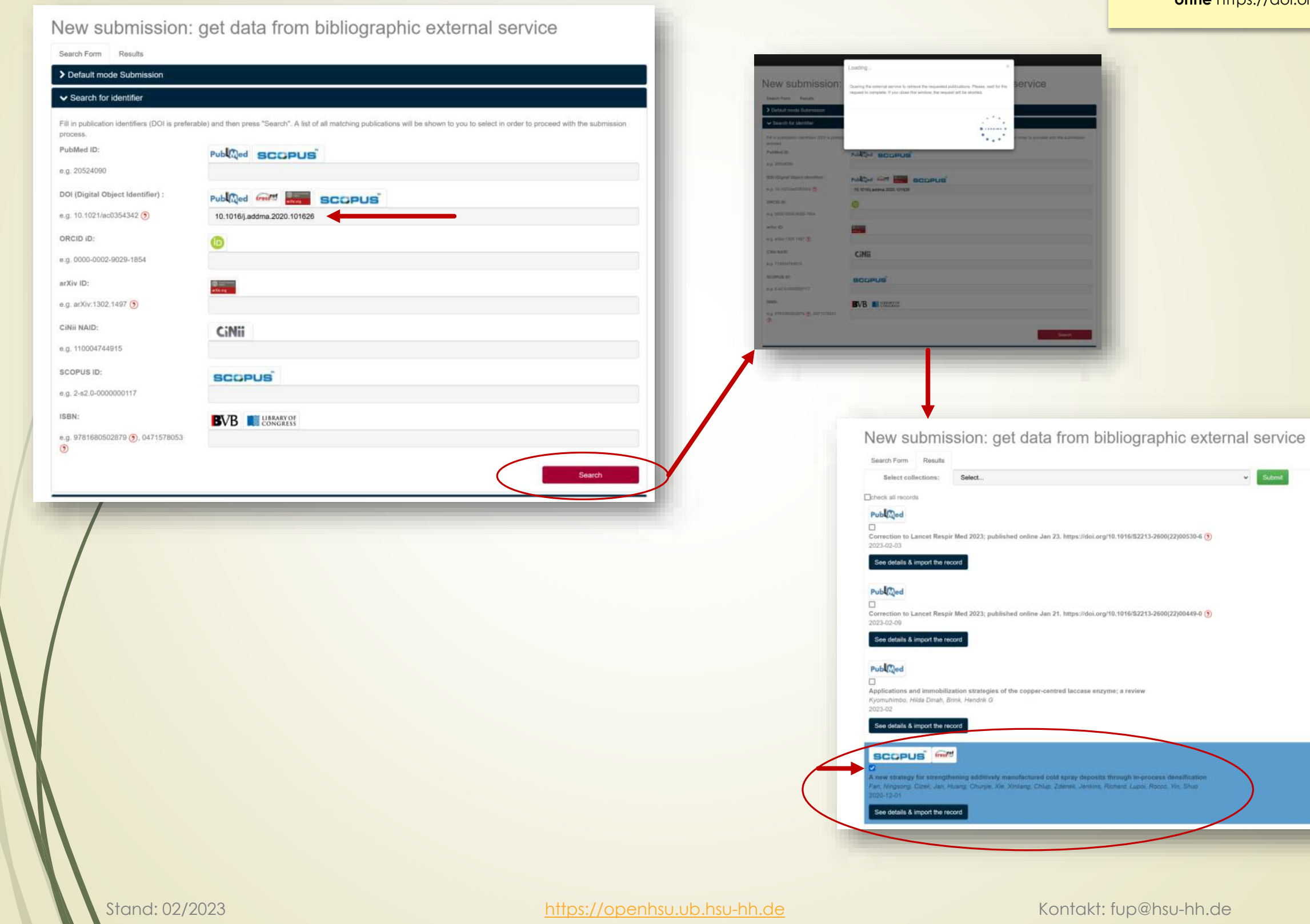

 $open_{HSU}$ • **Wichtig:** Der DOI wird nicht als Link, sondern als alpha-

numerischer Identifikator angegeben –

**ohne** https://doi.org/

 $\omega$  Submit

ign in-process demonse<br>it *Lupol Rocco: Vin*. Shu

# **Veröffentlichen "Beispiel DOI-Import" Australien Einer Schwarze Index and The Context of Text** - Note

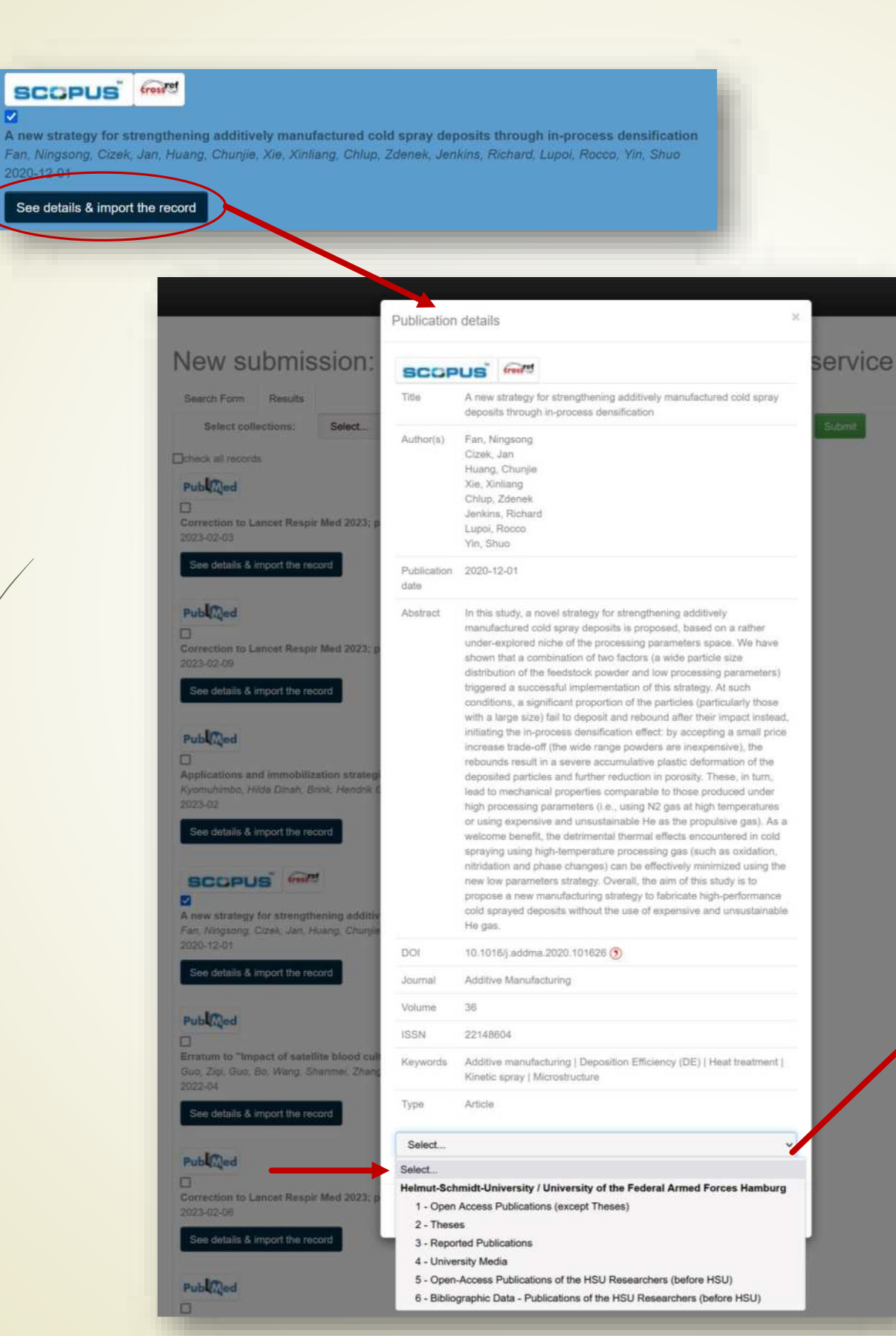

- ‹ber den Button *"See details & import the record"* ist der Inhalt sichtbar, welcher in das Veröffentlichungsformular automatisch übertragen wird.
- Danach erfolgt die Auswahl der gewünschten Collection.

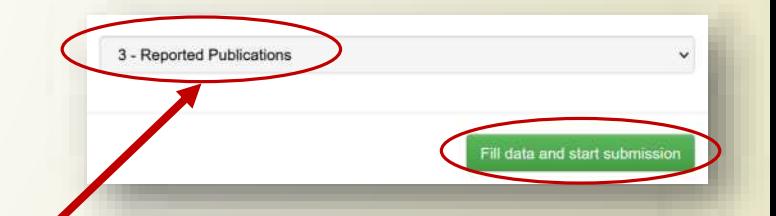

7

Stand: 02/2023 [https://openhsu.ub.hsu-hh.de](https://openhsu.ub.hsu-hh.de/) Kontakt: fup@hsu-hh.de

# Das Veröffentlichungsformular

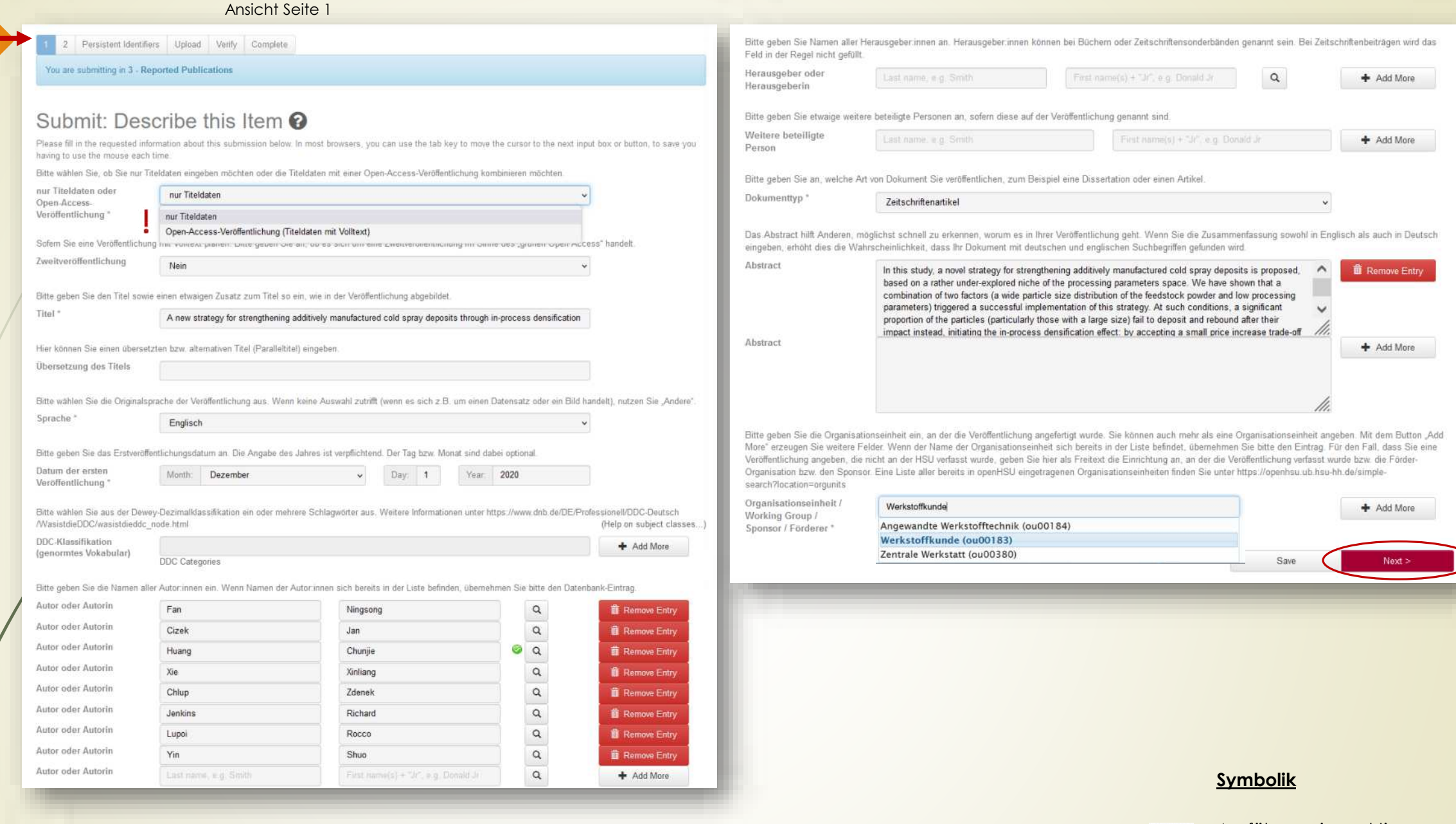

Ausführen einer aktiven Suche möglich

Es fand eine Verknüpfung statt, bspw. zu einer Person, einem Projekt o.‰., welche(s) bereits in openHSU enthalten ist.

 $\mathsf Q$ 

Ø

# Das Veröffentlichungsformular **Notein and Notein and Notein Ann and Notein Ann and Notein Ann and Notein Ann and No**

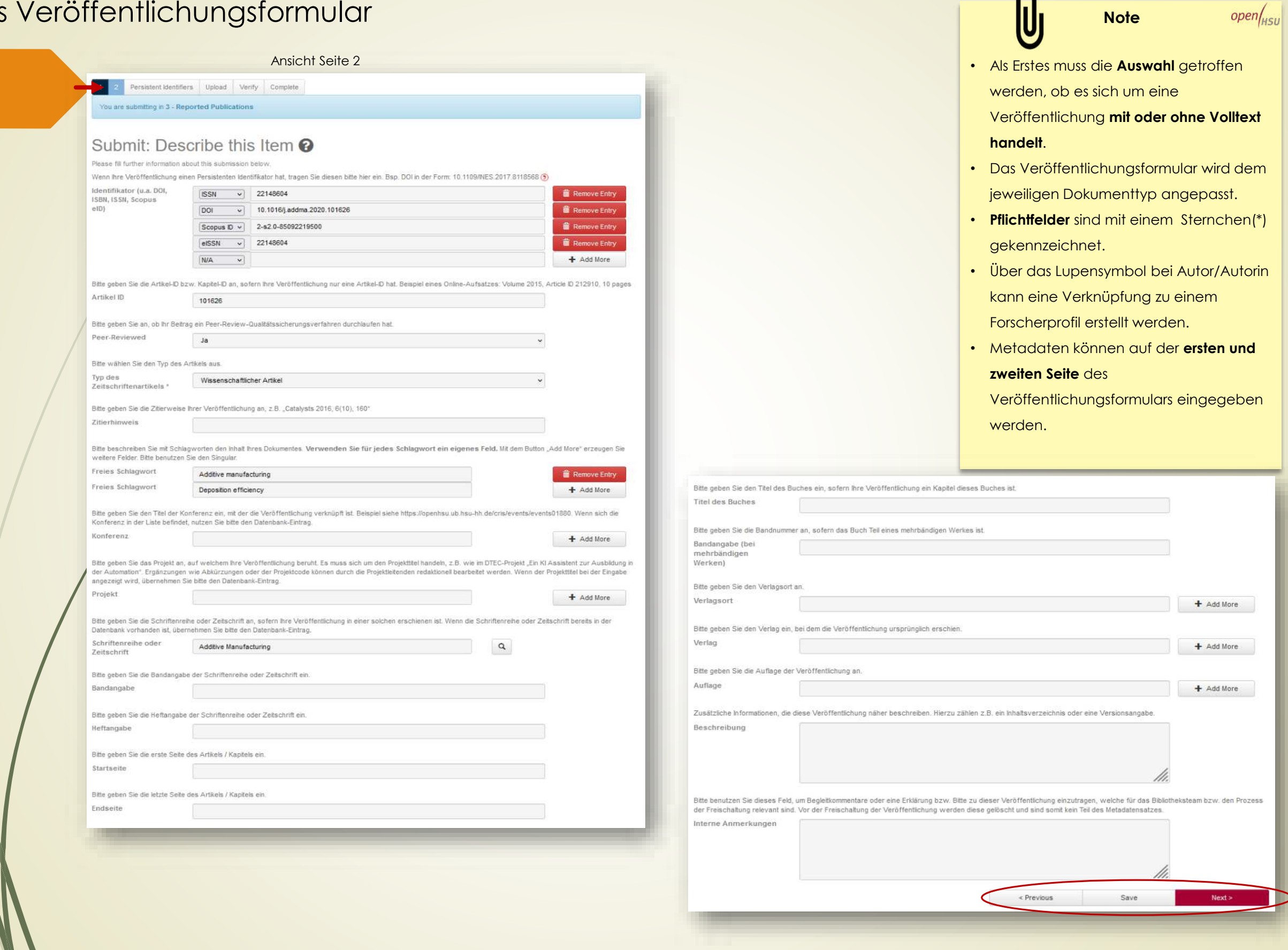

### Veröffentlichen "Besonderheiten"

#### **Dokumenttyp**(en)

#### Bitte ceben Six an, ob Ihr Beitrag ain Peer-Dokumenttyp<sup>\*</sup> Zeitschriftenartikel • Zeitschriftenartikel **Ja** Zeitschriftenartikel • Konferenzbeitrag  $J_{\rm IR}$ Preprint Teil eines Buches oder Sammelbandbeitrag Konferenzbeitrag Dissertation, Habilitation oder Abschlussarbeit Buch, Monographie Arbeitspapier, Working Paper oder Research Paper Sonderheft, Themenheft oder Beiheft einer Zeitschrift Spezifizierung bei **Zeitschriftenaufs‰tzen** Konferenzband Sammelband oder Sammelwerk Bericht, Forschungsbericht oder Technischer Bericht Bitte wählen Sie den Typ des Artikels aus. Loseblattsammlung Typ des Wissenschaftlicher Artike Lehrmaterial oder Lernobjekt Zeitschriftenartikels \* Forschungsdaten Wissenschaftlicher Artikel Editorial Software Review, Überblicksdarstellung Bild Bibliographie in Artikelform Bewegte Bilder, Video oder Animation Rezension oder Buchbesprechung in Artikelform Ton oder Audioaufnahme Quellenedition in Artikelform Sonstiger Dokumenttyp Letter to the Editor, Zuschrift an die Redaktion oder Leserbrief Sonstiger Artikeltyp Spezifizierung bei **Konferenzbeitr‰gen** Bitte wählen Sie den Typ des Konferenzbeitrags aus Typ des Conference Pape Konferenzbeitrags Conference Paper Konferenz-Poster Wissenschaftliche Vortragsfolien, Präsentation **Meeting Abstract** Organisationseinheiten/Professuren/Förderer etc. Bitte geben Sie die Organisationseinheit ein, an der die Veröffentlichung angefertigt wurde. Sie können auch mehr als eine Organisationseinheit angeben. Mit dem Button "Add More" erzeugen Sie weitere Felder. Wenn der Name der Organisationseinheit sich bereits in der Liste befindet, übernehmen Sie bitte den Eintrag. Für den Fall, dass Sie eine Veröffentlichung angeben, die nicht an der HSU verfasst wurde, geben Sie hier als Freitext die Einrichtung an, an der die Veröffentlichung verfasst wurde bzw. die Förder-Organisation bzw. den Sponsor. Eine Liste aller bereits in openHSU eingetragenen Organisationseinheiten finden Sie unter https://openhsu.ub.hsu-hh.de/simple-search?location=orgunits Organisationseinheit / Werkstoffkunde + Add More Working Group / Werkstoffkunde (ou00183) Sponsor / Förderer \*

#### **Peer-review** Auswahl

• Die Auswahl des Dokumenttyps beeinflusst das Veröffentlichungs-Formular. • Organisationseinheiten der HSU sind bereits in openHSU enthalten.

**Note**

 $open|_{HSU}$ 

- Angabe von **Peer-Reviewed** bei Dokumenttyp:
	- Teil eines Buches oder
		- **Sammelbandeintrag**

#### Stand: 02/2023 [https://openhsu.ub.hsu-hh.de](https://openhsu.ub.hsu-hh.de/) Kontakt: fup@hsu-hh.de

# **Note** Verknüpfung zu Projekten, Konferenzen, Zeitschriften and der andere andere verwalten andere verwaltet ande

#### **Projekte**

Bitte geben Sie das Projekt an, auf welchem Ihre Veröffentlichung beruht. Es muss sich um den Projekttitel handeln, z.B. wie im DTEC-Projekt "Ein KI Assistent zur Ausbildung in der Automation". Ergänzungen wie Abkürzungen oder der Projektcode können durch die Projektleitenden redaktionell bearbeitet werden. Wenn der Projekttitel bei der Eingabe angezeigt wird, übernehmen Sie bitte den Datenbank-Eintrag.

Projekt

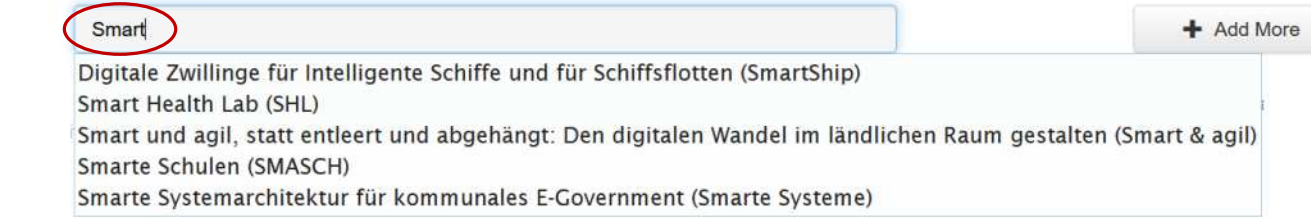

#### **Konferenzen**

Bitte geben Sie den Titel der Konferenz ein, mit der die Veröffentlichung verknüpft ist. Beispiel siehe https://openhsu.ub.hsu-hh.de/cris/events/events01880. Wenn sich die Konferenz in der Liste befindet, nutzen Sie bitte den Datenbank-Eintrag.

Konferenz

NEIS 2013 - Conference on Sustainable Energy Supply and Energy Storage Systems (events00430) NEIS 2014 - Conference on Sustainable Energy Supply and Energy Storage Systems (events02117) NEIS 2015 - Conference on Sustainable Energy Supply and Energy Storage Systems (events01190) NEIS 2016 - Conference on Sustainable Energy Supply and Energy Storage Systems (events00348) NEIS 2017 - Conference on Sustainable Energy Supply and Energy Storage Systems (events00080) + Add More

#### **Zeitschriften, Schriftenreihen, Working Papers**

**NEIS** 

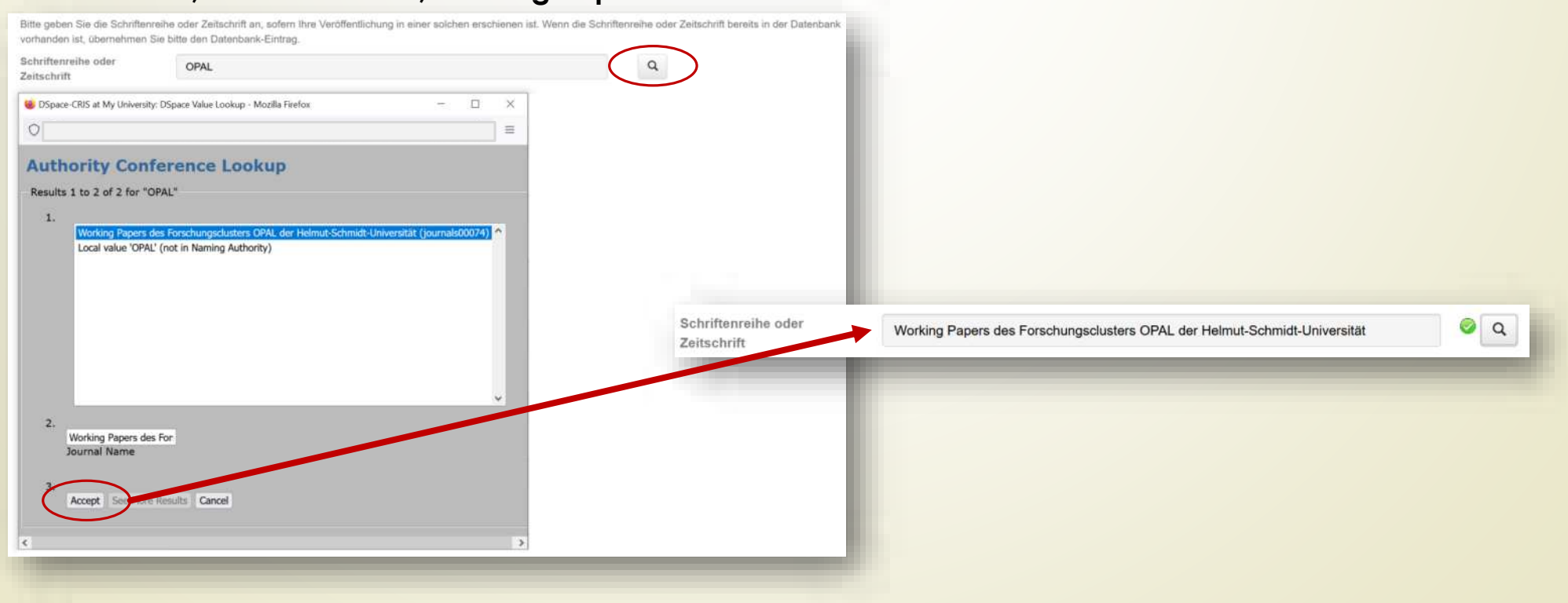

• Die **Eingabe** von **Projekten (dtec.bw)**  kann über die Kurz- oder die **Langbezeichnung** erfolgen; der **Projekttitel wird vorgeschlagen**.

 $open|_{HSII}$ 

- Sie finden im Vorschlagwesen von openHSU **Konferenzen**, die entweder an der **HSU** stattgefunden haben oder durch HSU-Member organisiert wurden.
- Unter **Journals** finden Sie im **Kontext HSU erschienene** Zeitschriften, Schriftenreihen und Working Papers.
- **Wichtig** (Projekt, Konferenz, Zeitschrift)**:**
	- Wenn **kein Vorschlag** bei der Eingabe angezeigt wird, kˆnnen Sie einen **Klartext eintragen**.

# Abschluss der Eingabe (Gesamtüberblick) **Note** Note

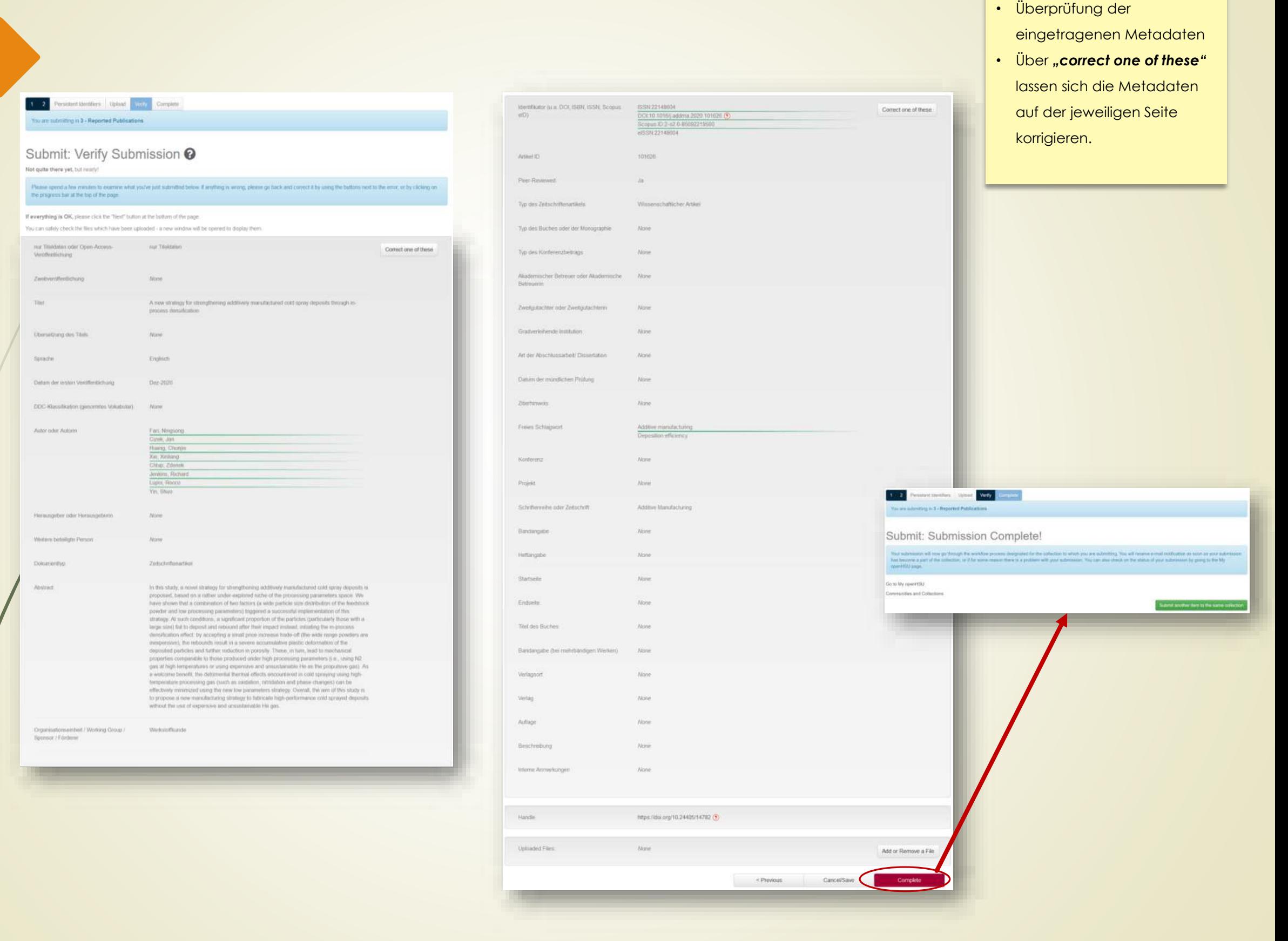

 $open_{HSU}$ 

# Ansicht der Daten nach der Freischaltung in openHSU **Note Note**

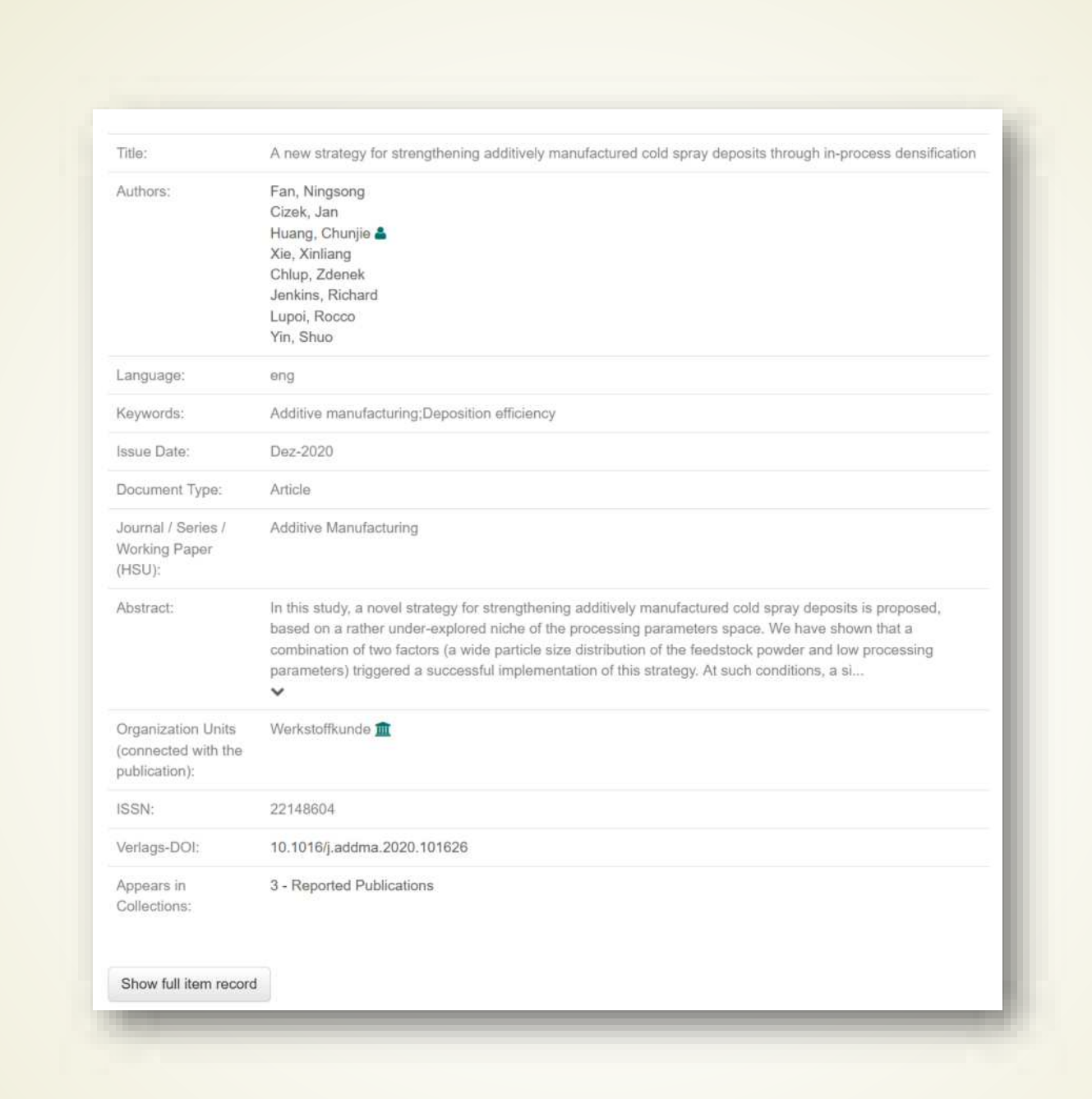

 $open_{HSU}$ • Eine **Endkontrolle** der Metadaten erfolgt seitens der **Bibliothek**; diese schaltet

den Datensatz danach frei.

# Veröffentlichen "Manuelle Eingabe von Metadater

# **Option 2**

Bei einer manuellen Eingabe von Metadaten muss **zuerst** eine *Collection* **ausgew‰hlt** werden.

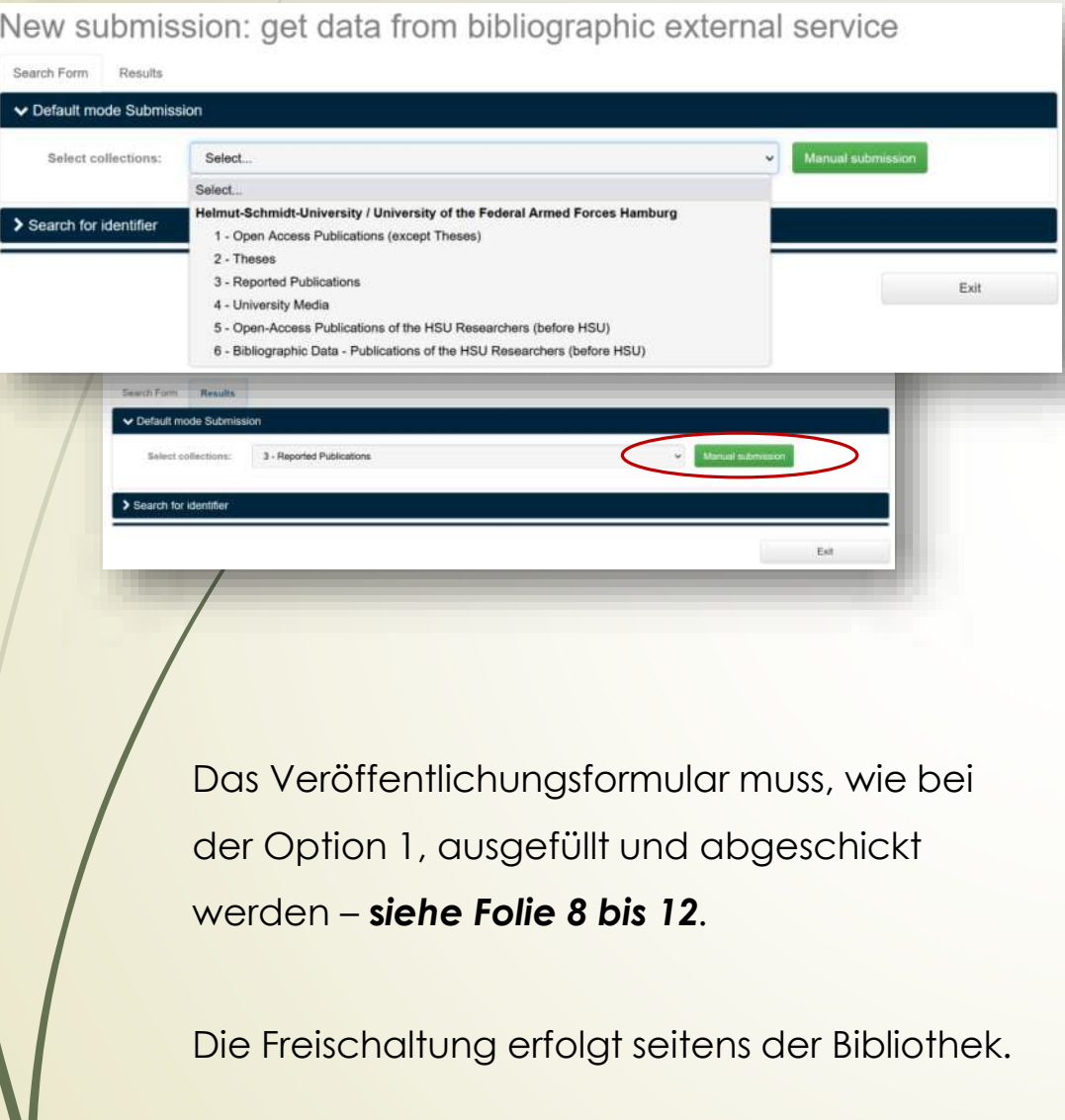

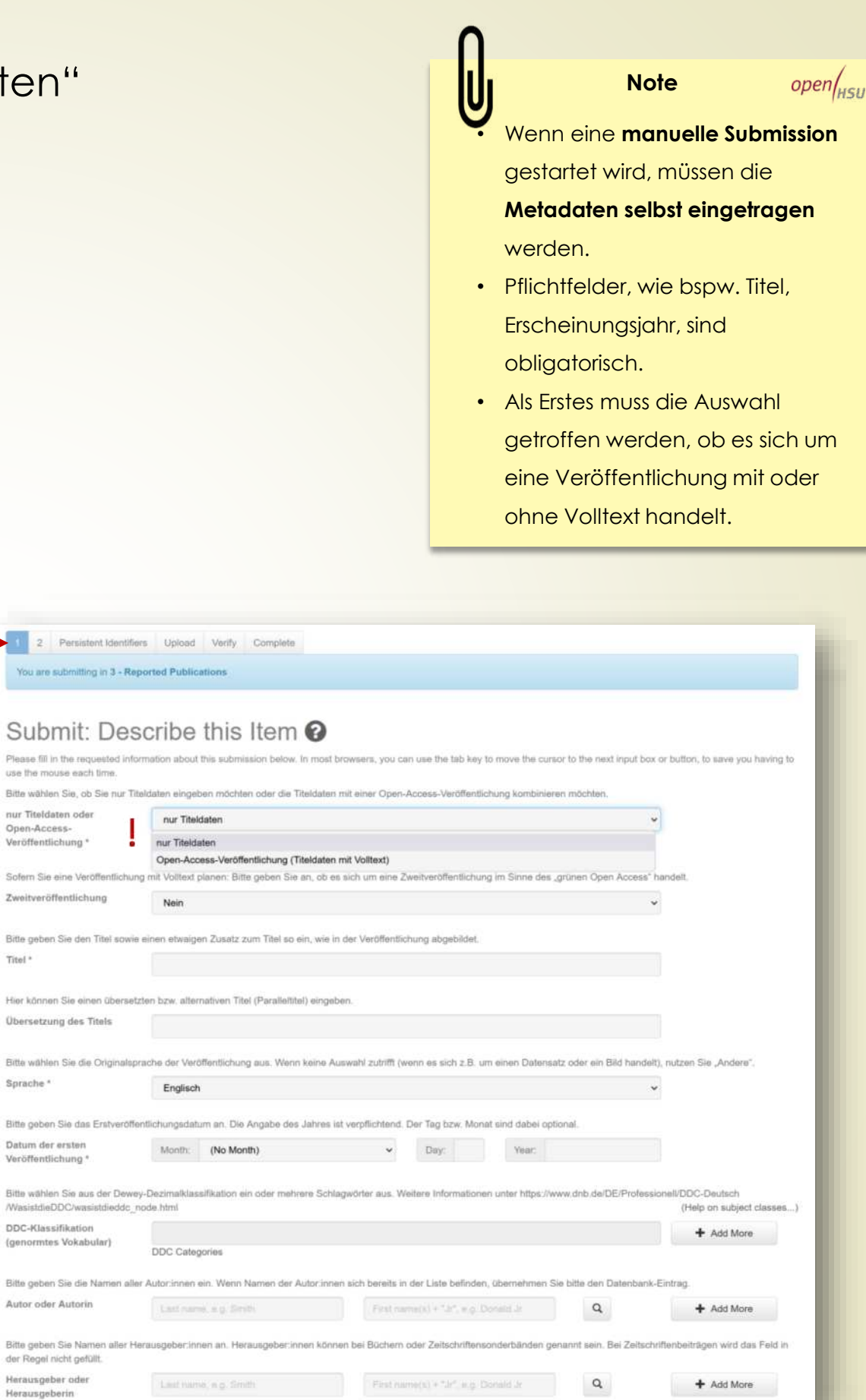

Zweitver

Bitte get Titel \*

Überset

Veröffer

Wasistd

(genom Bitte get

Bitte get

### Zusammenfassung

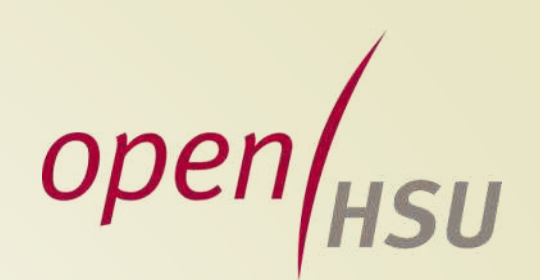

- Das Veröffentlichungsformular wird dem jeweiligen Dokumenttyp angepasst.
- **Pflichtfelder** sind mit einem **Sternchen\*** gekennzeichnet
- Die Angabe von **peer-review** ist bei Aufs‰tzen, Beitr‰gen und Konferenzbeiträgen möglich.
- **In openHSU lassen sich Verknüpfungen erstellen zu:** 
	- bereits in openHSU befindlichen **Forscherprofilen**
	- HSU-eigene **Journals** (Schriftenreihen, Zeitschriften)
	- **Projekten** (dtec.bw)
	- HSU-eigenen **Konferenzen** (NEIS)
- Im Metadatenfeld "Interne Anmerkungen" können Sie Anmerkungen eintragen, die **direkt an die Bibliothek gerichtet** sind, diese werden vor der Freischaltung gelöscht.
- Eine **Endkontrolle** der Metadaten erfolgt **seitens der Bibliothek**; erst **danach** erfolgt die **Freischaltung**.

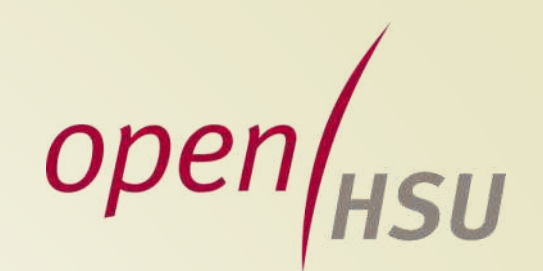

# openHSU ist ein Service der Universitätsbibliothek

Bibliothek Hsu

... und die Musik <u>"Happy (Long)"</u> ist ein Service von <u>Daddy`s\_Music</u> from <u>[Pixabay](https://pixabay.com/music/?utm_source=link-attribution&utm_medium=referral&utm_campaign=music&utm_content=10700)</u>.